## GDEM102Z91 图片制作及取模说明

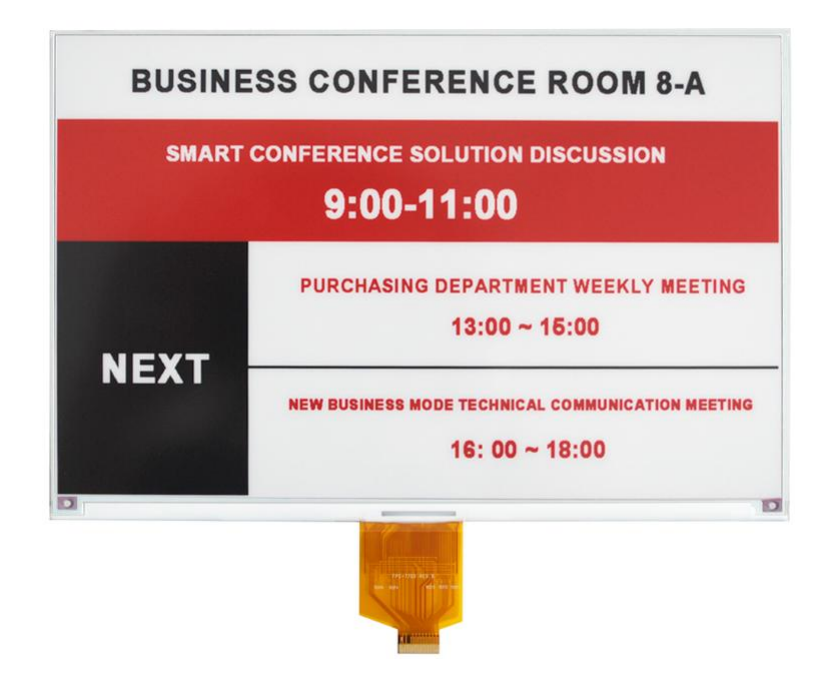

## 图片制作

该款屏支持 3 种颜色显示,分别是黑、白、红,以上 3 种颜色均是标准 的颜色, 实际可以参考 windows 系统自带的画图软件颜色表, 在制作图片 的时候, 需要把 960\*640 分辨率的黑白红三色图片分离成黑白和红白(红 色用黑色代替)两张单色图,并将图片保存为 bmp 或 jpg 格式,详见图 1。

注意: カランド アイスト こうしょう しんこうかい こうしょう しんこう しょうかい しんこうしょう

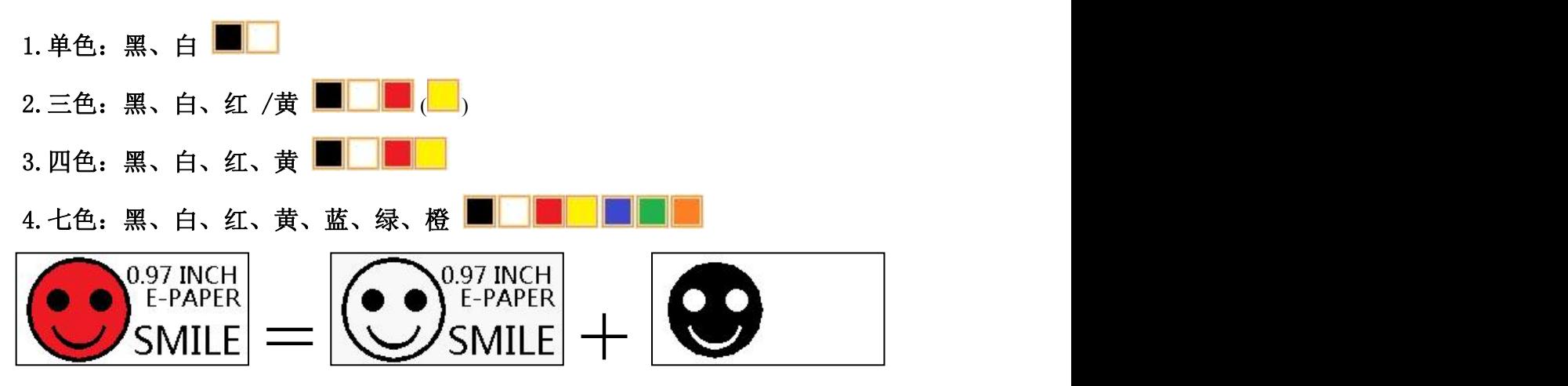

图 1,图片分离步骤

## 二、 取模

取模可以采用 image21cd 软件, 官网可下载[\(https://www.good](https://www.good-display.cn)display.cn)。取模参数设置界面见图 2、图 3, 三色电子纸需要取模两 次,其中黑白和红白图片取模步骤相同: Å 1. 打开 image21cd 软件, 点击"打开"按钮 <sup>打开</sup>, 调入需要取模的图片; 输出数据类型: 2. 输出数据类型: 选择"C 语言数组 (\*.c) " <sup>c语言数组(\*.c)</sup> 】 扫描模式: 3. 扫描方式: 选择"水平扫描" <mark>水平扫描 1</mark> 输出灰度: 4.输出灰度:选择"单色" ; 5.最大宽度和高度:选择"960"、"640",选择后需要点击后面的箭头确认 ; 厂 包含图像头数据 □ 字节内象素数据反序 □ 自右至左扫描 Ⅳ 自底至顶扫描 6. 这五项选择"自底至顶扫描" F 高位在前(MSB First) 7. "颜色反转"选择 区颜色反转 日 8. 点击"保存" 民存, 把转换后的数组存到扩展名为". C"文件; 9.最后把文件".C"中的数组替换掉程序中对应的数组。

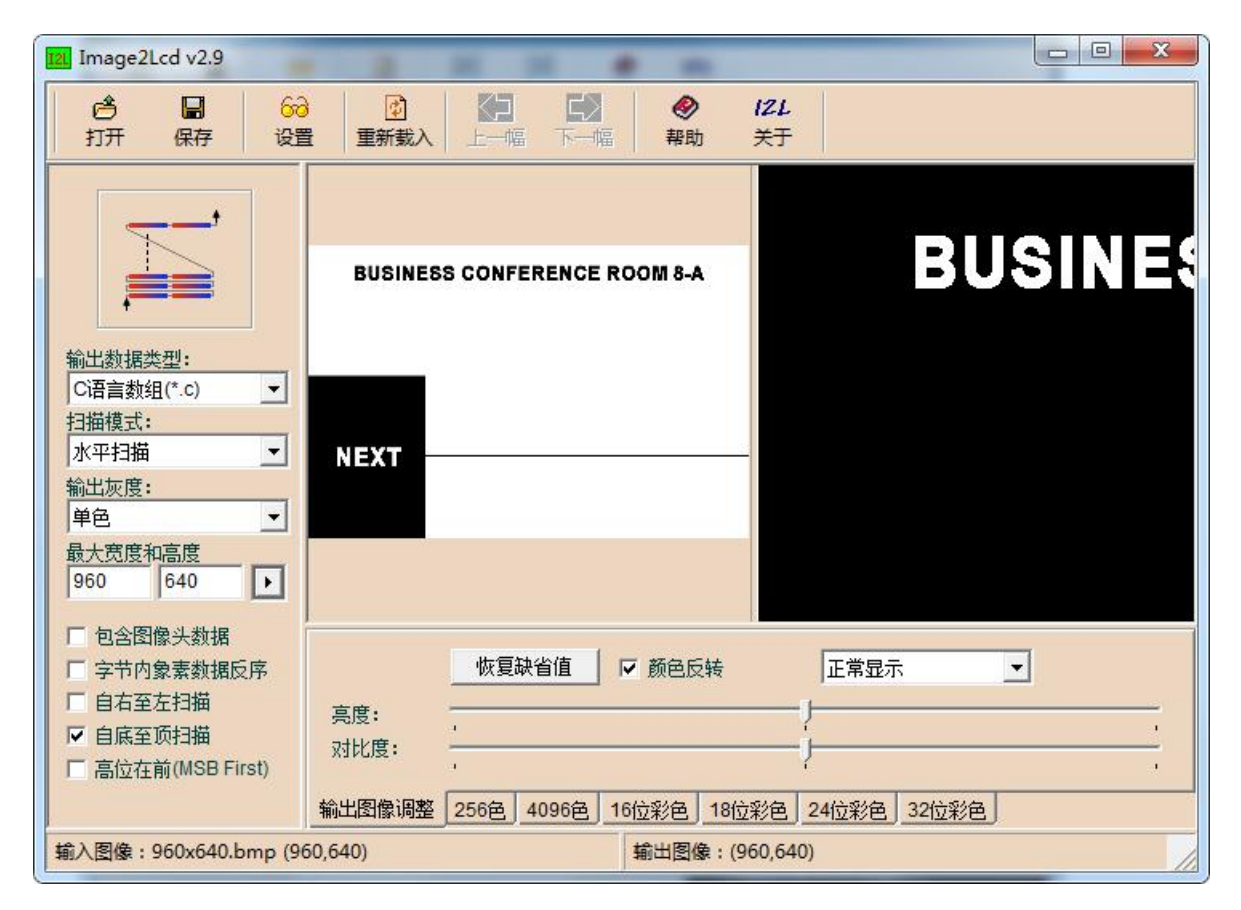

## 图 2,黑白图片取模参数设置

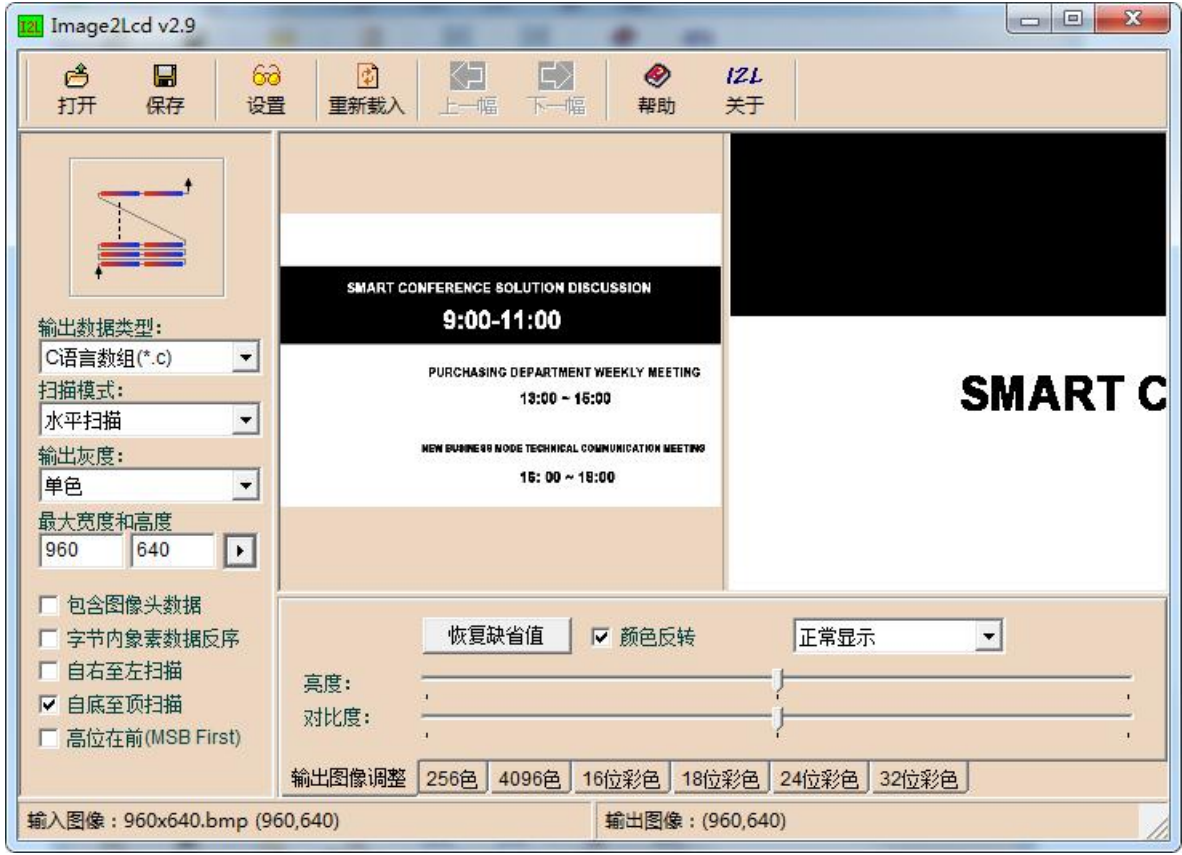

图 3,红白图片取模参数设置